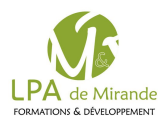

## Accès à l'ENT

Espace Numérique de Travail

L'établissement d'enseignement agricole dans lequel vous/votre enfant suit sa scolarité, met un espace numérique de travail à votre disposition. Cet espace vous permet d'accéder, via internet, à **un ensemble complet d'outils, de contenus et de services numériques en rapport avec la scolarité de votre enfant**.

**Avant de pouvoir effectuer votre première connexion, vous devrez déf inir votre mot de passe et renseigner votre adresse e-mail** (qui vous permettra de récupérer votre mot de passe en cas de perte de celui-ci).

- 1. Se rendre sur **[https://sesame.sapia.educagri.fr](https://sesame.sapia.educagri.fr/)**
- 2. Cliquer sur **Activer**

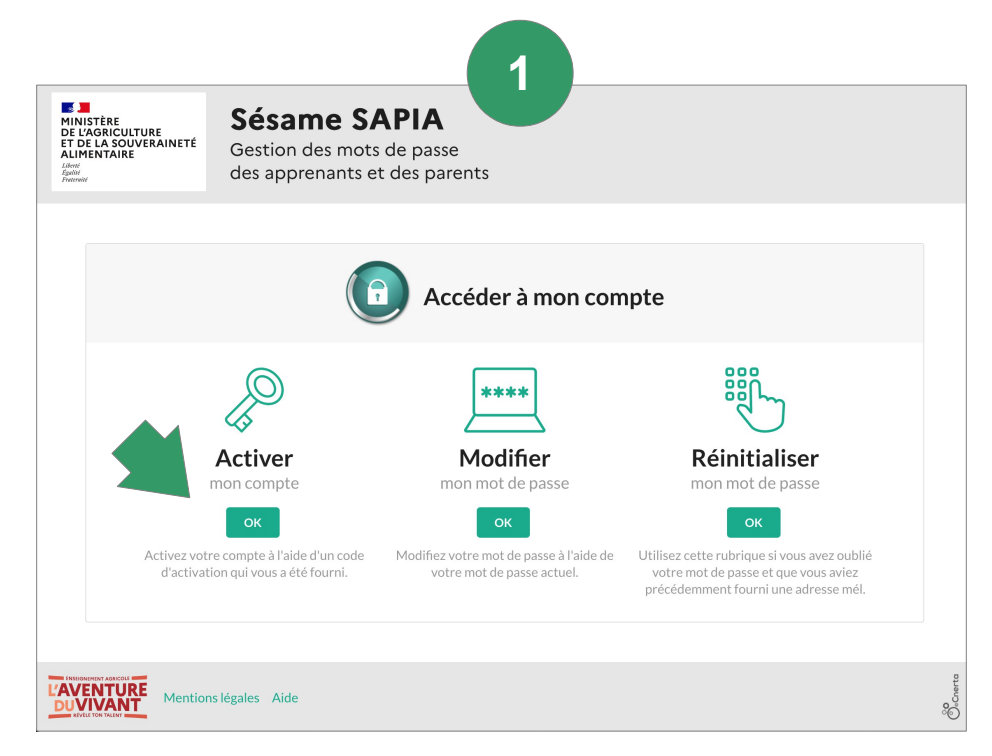

Si votre compte a déjà été activé, cette page vous permet de Modif er votre mot de passe, ou de le Réinitialiser

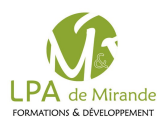

## 1. Activer son compte sur SESAME SAPIA

- **1. Remplir le formulaire avec** vos données d'activation
	- **Votre Identifiant** ENT : r.prenom.nom
	- **Votre code d'activation** par ex : fWGFqf8H
	- **1. Votre adresse mail**
	- **2. Un nouveau mot de passe** ENT (doit contenir au minimum 8 caractères, une majuscule, une minuscule et un chiffre)
- **2. Activer son compte** (bouton en bas)

Vous aurez désormais accès a l'ENT\* avec votre identifiant et votre nouveau mot de passe (page suivante)

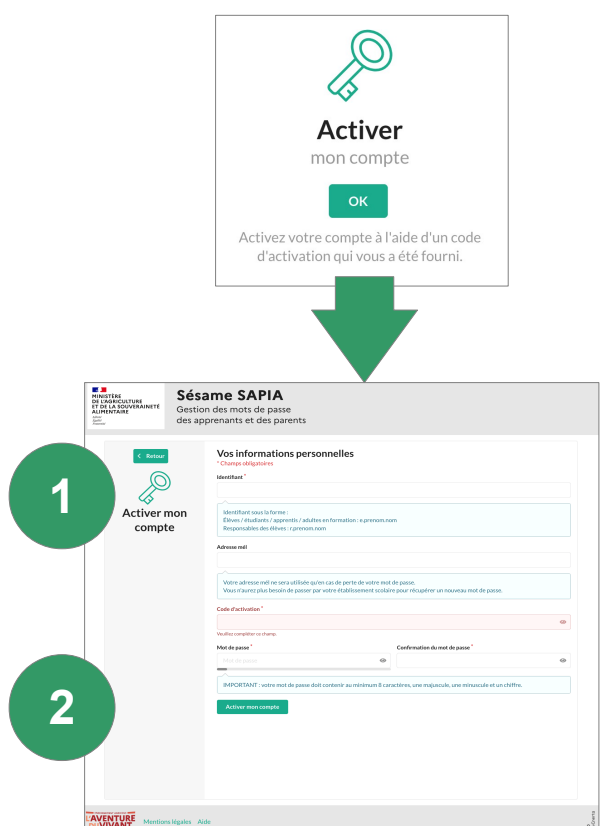

- Vos **codes d'accès sont personnels et conf dentiels**, il est donc important de ne pas les divulguer.
- **En cas d'oubli** de votre mot de passe :
	- Si vous avez renseigné votre adresse e-mail lors de votre première connexion, vous avez la possibilité de réinitialiser votre mot de passe à l'adresse suivante : https://sesame.sapia.educagri.fr
	- Sélectionnez l'option "Réinitialiser mon mot de passe"
- Si vous n'avez pas renseigné votre adresse e-mail, contactez le correspondant ENT de votre établissement.

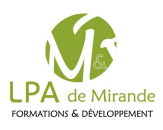

## 2. Connexion à l'ENT

1. Se rendre sur l'ENT Mirande Riscle

**<https://mirande-riscle.mon-ent-occitanie.fr/>**

- 2. Cliquer sur **se connecter**
- 3. Dans les choix proposés, sélectionner
	- **Elève ou Parent**
	- **de l'enseignement agricole**
	- Puis cliquer sur **Valider**
- 4. Dans la page de connexion qui s'ouvre, s'identif er :
	- Avec votre **Identif ant ENT** : r.prenom.nom
	- Votre **mot de passe** (précédemment déf ini dans SAPIA)
	- Puis cliquer sur **Se connecter**

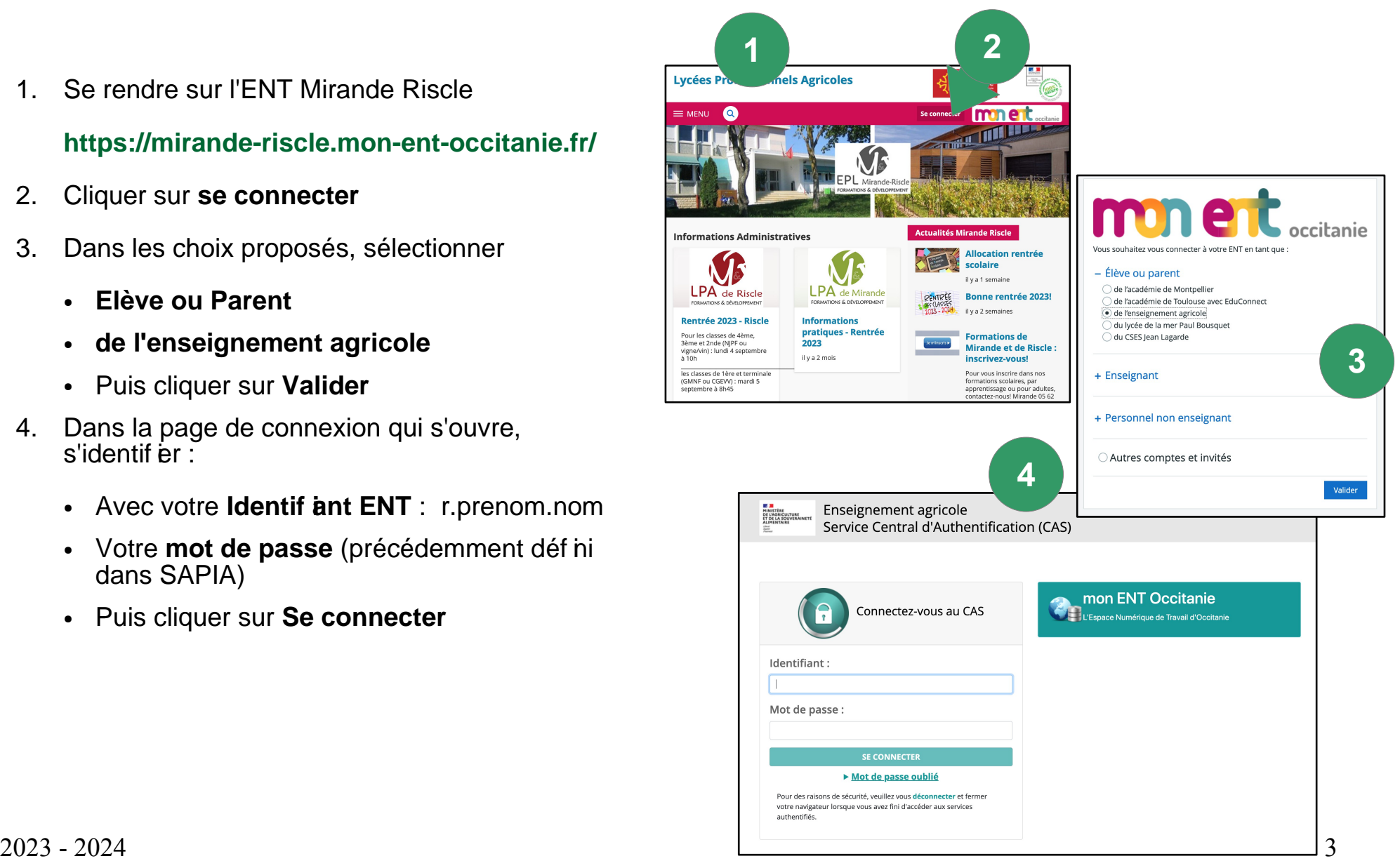